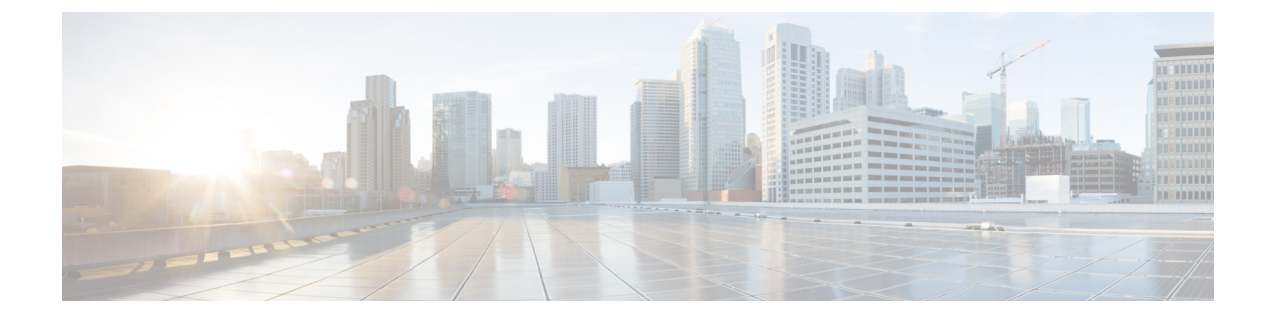

# **SIP** の正規化および透過性の設定

- SIP の[正規化](#page-0-0)および透過性の概要 (1 ページ)
- SIP の正規化および透過性の[前提条件](#page-1-0) (2 ページ)
- SIP の[正規化](#page-2-0)および透過性の設定タスク フロー (3 ページ)

## <span id="page-0-0"></span>**SIP** の正規化および透過性の概要

SIPの正規化と透過性はオプションの機能で、UnifiedCommunications Managerとエンドポイント、 サービスプロバイダー、Pbx、または別の SIP を実装するゲートウェイ間の SIP の相互運用性に関 する問題を処理します。SIP の正規化と透過性を設定するには、カスタマイズされた LUA スクリ プトを SIP トランクまたは SIP 回線に適用します。このスクリプトは、Unified Communications Manager によって、SIP トランクまたは SIP 回線を通過する SIP メッセージに適用されます。

インストール時に、Unified Communications Manager には、システム内の SIP トランクおよび SIP プロファイルに割り当てることができるデフォルトの正規化スクリプトと透過性スクリプトが含 まれています。また、独自のカスタマイズされたスクリプトを作成し、インポートできます。

#### **SIP** 正規化スクリプト

SIP 正規化スクリプトは、着信と発信の SIP メッセージを変更します。たとえば、Unified Communications Manager を Cisco TelePresence Video CommunicationsServer と相互運用する場合は、 その 2 つを接続する SIP トランクに *vcs-interop* スクリプトを適用します。このスクリプトは、2 つ の製品が通信できるように SIP メッセージの違いを解決します。

正規化スクリプトは、どのSIPトランク接続にも適用できます。SIPトランクを結合するエンドポ イントで使用されているプロトコルには関係ありません。

### **SIP** 透過性

SIP透過性スクリプトを使用すると、UnifiedCommunications Managerを使用して、固有のヘッダー などの SIP 情報をコール レッグ間で透過的に渡すことができます。透過性が機能するためには、 両方のコール レッグが SIP である必要があります。

SIP透過性の別の機能として、REFER透過があります。これを使用すると、UnifiedCommunications Manager は、REFER 要求を処理することなく渡します。REFER 透過性をコール センター環境で

使用できます。コール センターでは、中央集中型エージェントがコールに応答すると、その発信 者と同じ地理的領域にいるエージェントにコールを転送します。REFER透過を使用すると、集中 型 Unified Communications Manager がコールを切断してコール制御を新しいエージェントに移動す ることができます。

### <span id="page-1-1"></span>**SIP** の正規化および透過性のためのデフォルトスクリプト

インストール時に、Cisco Unified Communications Manager には、SIP の正規化と透過性に対応する 次のデフォルトスクリプトが含まれます。これらのスクリプトをSIPトランクまたはSIPプロファ イルに適用することはできますが、これらのスクリプトを編集することはできません。これらの スクリプトのいずれも要件を満たしていない場合は、独自のスクリプトを作成できます。

- **HCS-PCV-PAI passthrough**:Cisco HCS プラットフォームとエンタープライズ IMS の統合を 提供します。
- **cisco-telepresence-conductor-interop**:TelePresence Conductor に登録されたエンドポイントの 相互運用性を提供します。
- cisco-telepresence-mcu-ts-direct-interop: Cisco Unified Communications Manager と Cisco TelePresence MCU または Cisco TelePresence Server との間で相互運用性を提供します。
- **cisco-meeting-server-interop**: Cisco Unified Communications Manager と Cisco Meeting Server (CMS)の間で相互運用性を提供します。
- · diversion-counter: 転送カウンタを調整する機能を提供します。
- refer-passthrough: SIP トランク間のブラインド転送のために、コールから Cisco Unified Communications Manager を削除します。
- **vcs-interop**:Cisco TelePresence Video Communications サーバに登録されているエンドポイント の相互運用性を提供します。

## <span id="page-1-0"></span>**SIP** の正規化および透過性の前提条件

- Cisco Unified Communications Manager には、SIP の正規化と透過性のデフォルトのスクリプト が用意されています。既存のスクリプトとシステム設定を確認して、前提条件を満たしてい るか確認してください。スクリプトの詳細については、「SIPの正規化および透過性[のための](#page-1-1) [デフォルトスクリプト](#page-1-1) (2 ページ)」を参照してください。
- サードパーティ製品の SIP 要件に加えて、ご使用の環境の SIP 要件を把握していることを確 認してください。Cisco Unified Communications Manager の SIP の実装に関する情報について は、『*Cisco Unified Communications Manager SIP* 回線メッセージング ガイド(*Standard Edition*)』([http://www.cisco.com/c/en/us/support/unified-communications/](http://www.cisco.com/c/en/us/support/unified-communications/unified-communications-manager-callmanager/products-programming-reference-guides-list.html) [unified-communications-manager-callmanager/products-programming-reference-guides-list.html](http://www.cisco.com/c/en/us/support/unified-communications/unified-communications-manager-callmanager/products-programming-reference-guides-list.html))を 参照してください。

• カスタマイズされた SIP 正規化スクリプトの開発を計画している場合は、『*Developer Guide for SIP Normalization and Transparenc*(*SIP* 正規化および透過性に関する開発者ガイド)』 ([http://www.cisco.com/c/en/us/support/unified-communications/](http://www.cisco.com/c/en/us/support/unified-communications/unified-communications-manager-callmanager/products-programming-reference-guides-list.html) [unified-communications-manager-callmanager/products-programming-reference-guides-list.html](http://www.cisco.com/c/en/us/support/unified-communications/unified-communications-manager-callmanager/products-programming-reference-guides-list.html))を 参照してください。

## <span id="page-2-0"></span>**SIP** の正規化および透過性の設定タスク フロー

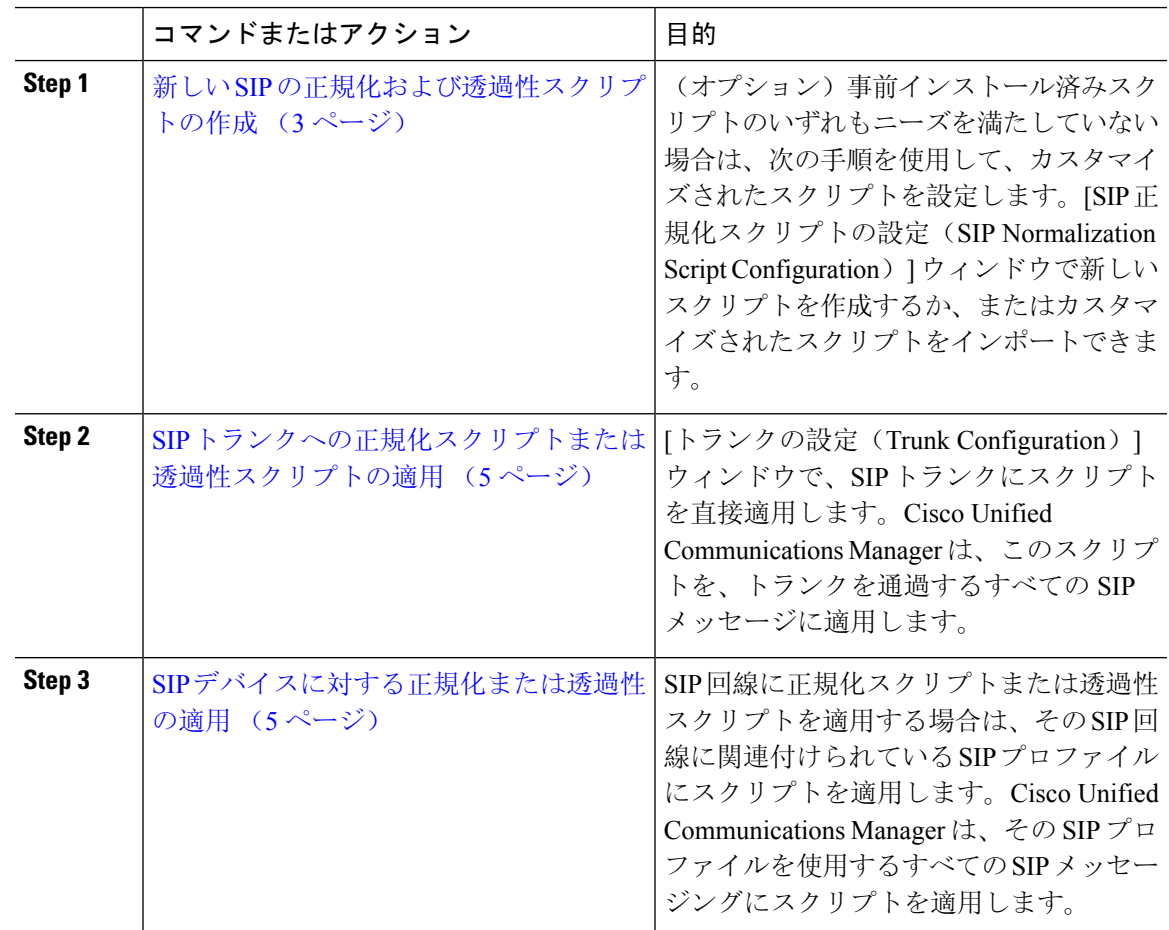

#### 手順

### <span id="page-2-1"></span>新しい **SIP** の正規化および透過性スクリプトの作成

デフォルトの正規化と透過性スクリプトが要望を満たさない場合は、次の手順を使用して新しい LUA スクリプトを作成します。Cisco Unified Communications Manager で新しいスクリプトを作成 するか、またはシステムにファイルをインポートすることができます。

 $\mathcal{Q}$ 

ユーザが作成するスクリプトがデフォルトのスクリプトに類似していたら、[SIP 正規化スクリプ ト設定(SIP Normalization Script Configuration) | ウィンドウでデフォルト スクリプトを開き、[コ ンテンツ(Contents)]テキストボックスをコピーします。新しいスクリプトを作成して、その内 容を [コンテンツ(Contents)] テキスト ボックスに貼り付けます。これで、新しいスクリプトの 内容を編集できます。 ヒント

# $\label{eq:1} \mathscr{Q}$

(注) SIP 正規化スクリプトのメモリ使用量は、各スクリプトではなく各トランクに基づきます。

### 手順

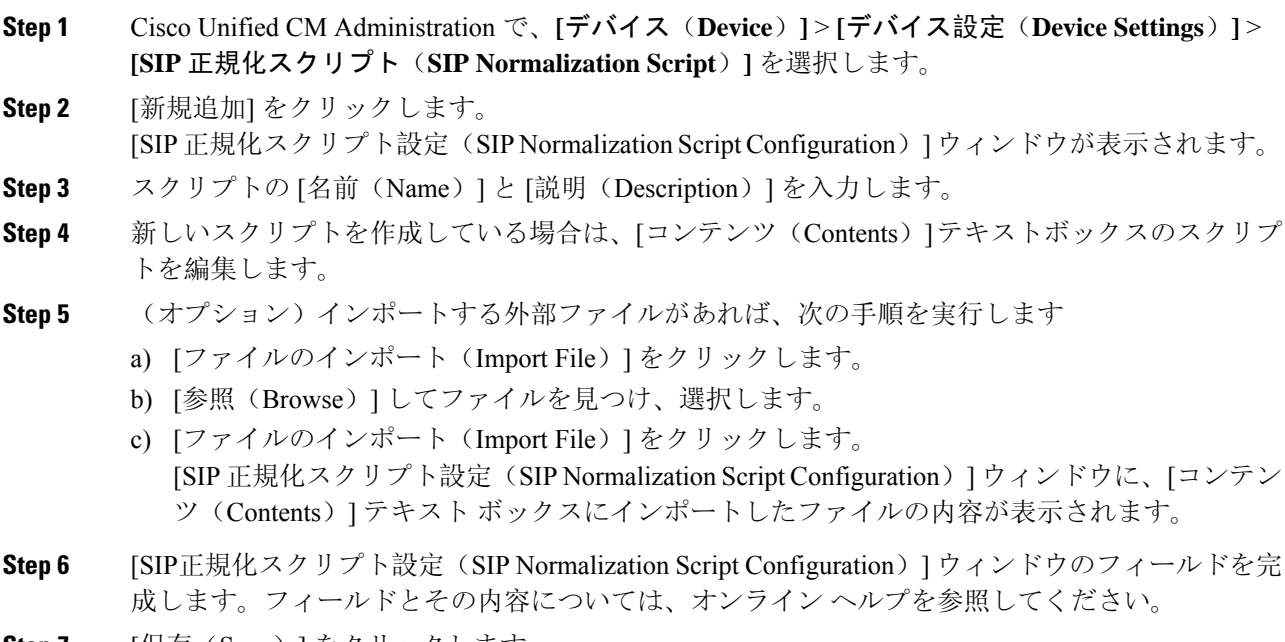

**Step 7** [保存(Save)] をクリックします。

### 次のタスク

スクリプトを SIP プロファイルまたは SIP トランクに割り当てます。

- SIP [デバイスに](#page-4-1)対する正規化または透過性の適用 (5 ページ)
- SIP トランクへの正規化[スクリプトまたは](#page-4-0)透過性スクリプトの適用 (5 ページ)

### <span id="page-4-0"></span>**SIP** トランクへの正規化スクリプトまたは透過性スクリプトの適用

SIP トランクに SIP の正規化または透過性スクリプトを適用するには、次の手順を使用します。 Cisco Unified Communications Manager は、トランクを通過する SIP メッセージにスクリプトを適用 します。

手順

- **Step 1** Cisco UnifiedCM Administrationから、**[**デバイス(**Device**)**]** > **[**トランク(**Trunk**)**]**を選択します。
- **Step 2** [検索(Find)] をクリックして、 スクリプトを適用するトランクを選択します。
- **Step 3** [正規化スクリプト(NormalizationScript)]ドロップダウンリストで、トランクに適用するスクリ プトを選択します。
- Sten 4 (任意) SIPメッセージング内の特定のパラメータを正規化する場合は、次の操作を実行します。
	- a) 正規化する [パラメータ名(Parameter Name)] と、そのパラメータに適用する値 [パラメータ 値(Parameter Value)]を入力します。たとえば、[ロケーション(Location)] パラメータと、 値として「North Carolina」を入力します。
		- b) さらにパラメータを追加するには、**(+)** ボタンをクリックして追加の行を作成します。その行 で追加のパラメータと値を入力できます。
- **Step 5** (任意) スクリプトに対して SDI トレースを作成するには、[トレースを有効化(Enable Trace)] チェック ボックスをオンにします。
	- シスコでは、スクリプトをデバッグするときにトレースを有効にすることをお勧めしま す。 (注)
- <span id="page-4-1"></span>**Step 6 [**保存**]** をクリックします。

### **SIP** デバイスに対する正規化または透過性の適用

デバイスで使用される SIP プロファイルにスクリプトを適用することによって、カスタマイズさ れた SIP 正規化および透過性スクリプト、またはカスタマイズされた SDP 透過性プロファイルを SIP 電話に適用することができます。

#### 手順

- **Step 1** Cisco UnifiedCM Administrationから、**[**デバイス(**Device**)**]** > **[**デバイスの設定(**DeviceSettings**)**]** > **[SIP**プロファイル(**SIP Profile**)**]** を選択します。
- **Step 2** [検索(Find)] をクリックして、スクリプトを適用する SIP プロファイルを選択します。
- **Step 3** [SDP情報(SDP Information)]領域の[SDP透過性プロファイル(SDP Transparency Profile)]ドロッ プダウン リストでプロファイルを選択します。
- **Step 4** [正規化スクリプト(NormalizationScript)]ドロップダウンリストで、トランクに適用するスクリ プトを選択します。
- Step 5 (任意) SIPメッセージング内の特定のパラメータを正規化する場合は、次の操作を実行します。
	- a) 正規化する [パラメータ名 (Parameter Name) ] と、そのパラメータに適用する値 [パラメータ 値(Parameter Value)]を入力します。たとえば、[ロケーション(Location)] パラメータと、 値として「North Carolina」を入力します。
		- b) さらにパラメータを追加するには、**(+)** ボタンをクリックして追加の行を作成します。その行 で追加のパラメータと値を入力できます。
- **Step 6** (任意) スクリプトに対して SDI トレースを作成するには、[トレースを有効化(Enable Trace)] チェック ボックスをオンにします。
	- シスコでは、スクリプトをデバッグするときにトレースを有効にすることをお勧めしま す。 (注)
- **Step 7 [**保存**]** をクリックします。